# Inspiron 17 5000 Setup und technische Daten

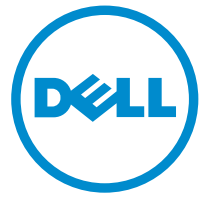

Computer-Modell: Inspiron 17-5767 Vorschriftenmodell: P32E Vorschriftentyp: P32E001

# Anmerkungen, Vorsichtshinweise und Warnungen

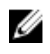

ANMERKUNG: Eine ANMERKUNG liefert wichtige Informationen, mit denen Sie den Computer besser einsetzen können.

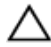

VORSICHT: Ein VORSICHTSHINWEIS macht darauf aufmerksam, dass bei Nichtbefolgung von Anweisungen eine Beschädigung der Hardware oder ein Verlust von Daten droht, und zeigt auf, wie derartige Probleme vermieden werden können.

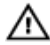

WARNUNG: Durch eine WARNUNG werden Sie auf Gefahrenquellen hingewiesen, die materielle Schäden, Verletzungen oder sogar den Tod von Personen zur Folge haben können.

**©** 2016 Dell Inc. Alle Rechte vorbehalten. Dieses Produkt ist durch US-amerikanische und internationale Urheberrechtsgesetze und nach sonstigen Rechten an geistigem Eigentum geschützt. Dell und das Dell Logo sind Marken von Dell Inc. in den Vereinigten Staaten und/ oder anderen Geltungsbereichen. Alle anderen in diesem Dokument genannten Marken und Handelsbezeichnungen sind möglicherweise Marken der entsprechenden Unternehmen.

2016-06

Rev. A00

# **Inhaltsverzeichnis**

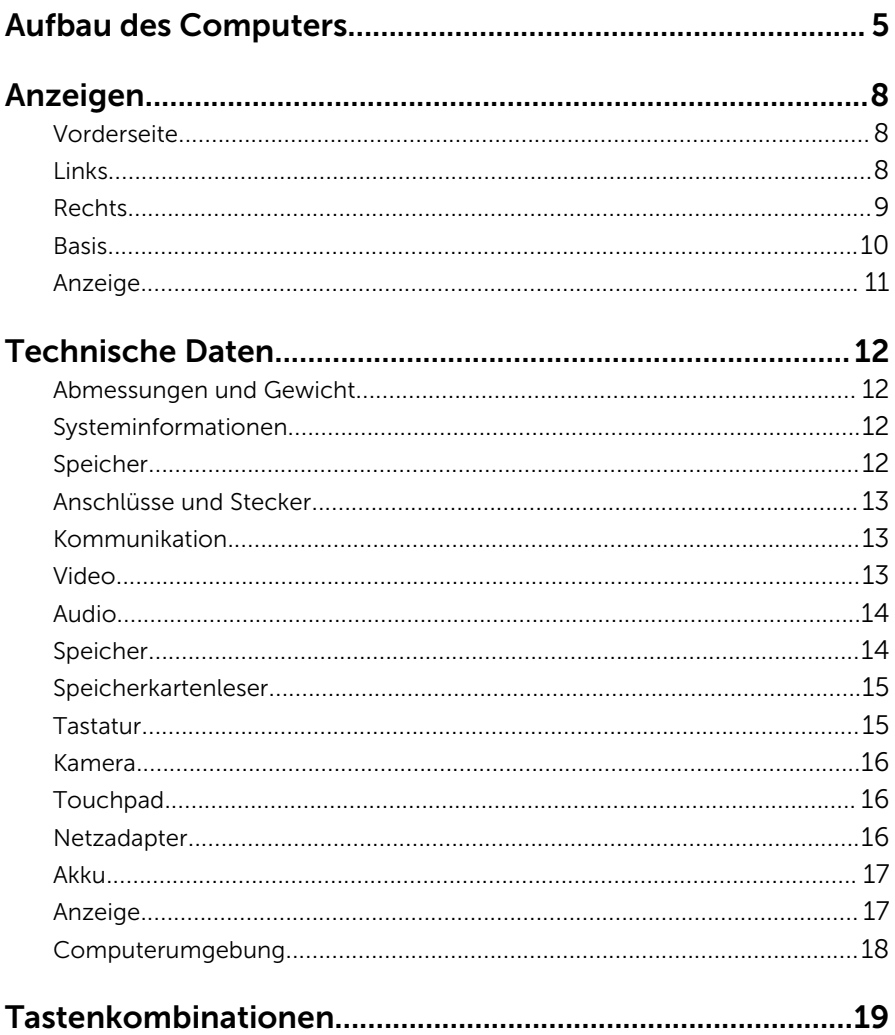

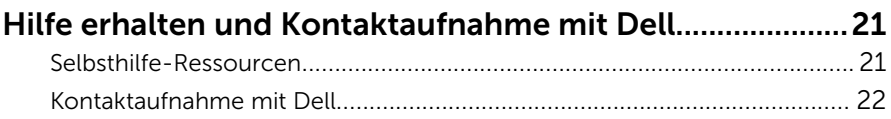

# <span id="page-4-0"></span>Aufbau des Computers

1 Schließen Sie den Netzadapter an und drücken Sie den Betriebsschalter.

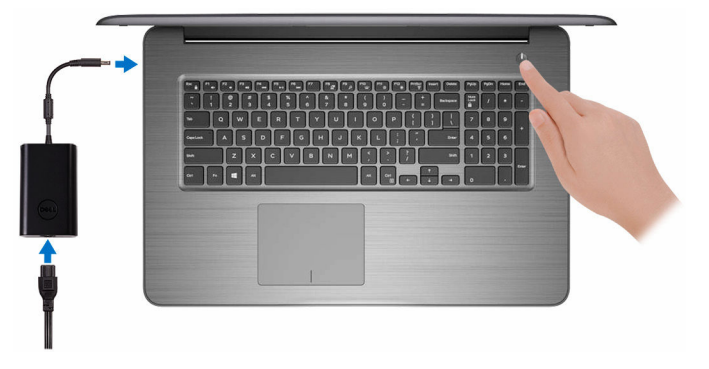

2 Betriebssystem-Setup fertigstellen.

#### Für Windows:

a) Stellen Sie eine Verbindung zu Ihrem Netzwerk her.

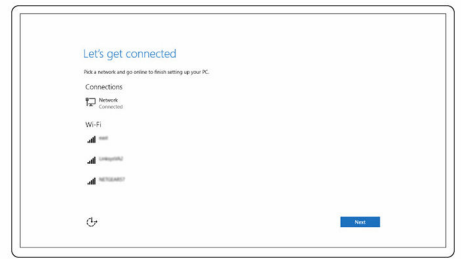

b) Melden Sie sich bei Ihrem Microsoft-Konto an oder erstellen Sie ein lokales Konto.

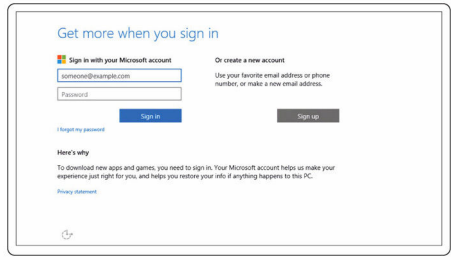

#### Für Ubuntu:

Folgen Sie den Anweisungen auf dem Bildschirm, um das Setup abzuschließen.

**3** Suchen Sie Dell Apps.

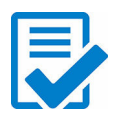

Computer registrieren

Dell Hilfe und Support

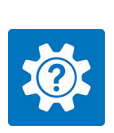

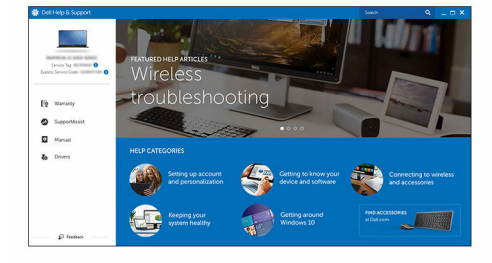

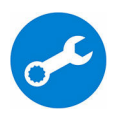

SupportAssist - Computer überprüfen und aktualisieren

# <span id="page-7-0"></span>Anzeigen

# Vorderseite

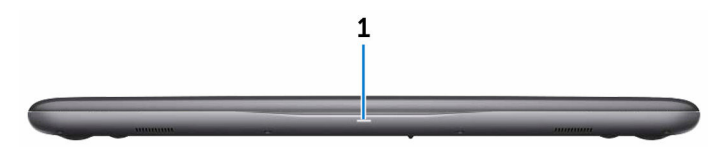

#### 1 Strom- und Akkustatusanzeige/ Festplattenaktivitätsanzeige

Zeigt den Akkuladezustand oder die Festplattenaktivität an.

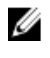

**ANMERKUNG:** Drücken Sie Fn+H, um diese Anzeigeleuchte zwischen Strom-/ Akkustatusanzeige und Festplattenaktivitätsanzeige umzuschalten.

#### Festplattenaktivitätsanzeige

Leuchtet, wenn der Computer auf das Festplattenlaufwerk zugreift.

#### Strom- und Akkustatusanzeige

Zeigt den Strom- und Akkuladestatus an.

Durchgehend weiß – Netzteil ist angeschlossen und der Akku ist zu mehr als 5 % geladen.

Gelb – Der Computer läuft im Akkubetrieb und der Akku ist zu weniger als 5 % geladen.

#### Aus

- Der Netzadapter ist angeschlossen und der Akku ist vollständig aufgeladen.
- Computer läuft im Akkubetrieb und der Akku ist zu mehr als 5 % geladen.
- Computer befindet sich im Standby- oder Schlafmodus oder ist ausgeschaltet.

### Links

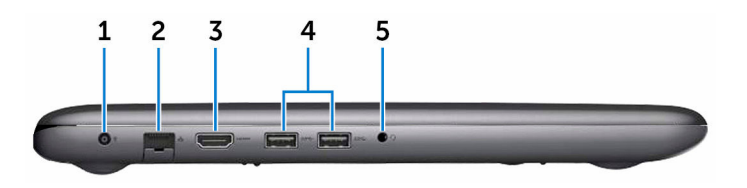

#### <span id="page-8-0"></span>1 Netzadapteranschluss

Schließen Sie einen Netzadapter an, um den Computer mit Strom zu versorgen und den Akku zu laden.

#### 2 Netzwerkanschluss

Zum Anschluss eines Ethernetkabels (RJ45) von einem Router oder Breitbandmodem für den Netzwerk- oder Internetzugang.

#### 3 HDMI-Anschluss

Schließen Sie ein Fernsehgerät oder ein anderes HDMI-fähiges Gerät an. Bietet einen Video- und Audioausgang.

#### 4 USB 3.0-Anschlüsse (2)

Zum Anschluss von Peripheriegeräten, wie z. B. Speichergeräte und Drucker. Bietet Datenübertragungsraten von bis zu 5 GBit/s.

#### 5 Headset-Anschluss

Zum Anschluss eines Kopfhörers oder eines Headsets (Kopfhörer-Mikrofon-Kombi).

### Rechts

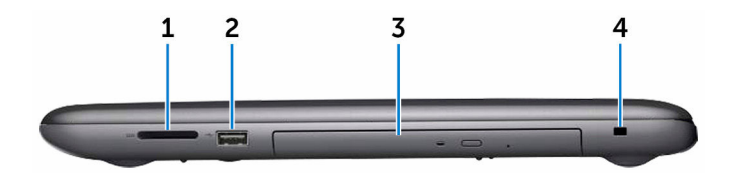

#### 1 SD-Kartensteckplatz

Führt Lese- und Schreibvorgänge von und auf SD-Karten aus.

#### 2 USB 2.0-Anschluss

Zum Anschluss von Peripheriegeräten wie z. B. Speichergeräte und Drucker. Bietet Datenübertragungsraten von bis zu 480 MBit/s.

#### 3 Optisches Laufwerk

Führt Lese- und Schreibvorgänge von und auf CDs und DVDs aus.

#### 4 Sicherheitskabeleinschub

Anschluss eines Sicherheitskabels, um unbefugtes Bewegen des Computers zu verhindern.

<span id="page-9-0"></span>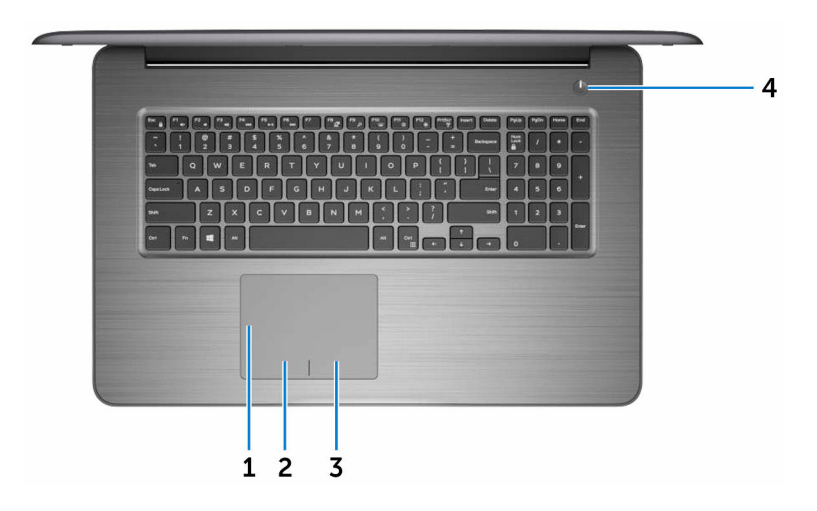

#### 1 Touchpad

Bewegen Sie den Finger auf dem Touchpad, um den Mauszeiger zu bewegen. Tippen Sie, um mit der linken Maustaste zu klicken und tippen Sie mit zwei Fingern, um mit der rechten Maustaste zu klicken.

#### 2 Linker Mausklickbereich

Drücken Sie hier, um mit der linken Maustaste zu klicken.

#### 3 Rechter Mausklickbereich

Drücken Sie hier, um mit der rechten Maustaste zu klicken.

#### 4 Betriebsschalter

Drücken Sie den Betriebsschalter, um den Computer einzuschalten, wenn er ausgeschaltet, im Ruhezustand oder im Standby-Modus ist.

Drücken Sie den Betriebsschalter, um den Computer in den Standby-Modus zu versetzen, wenn er eingeschaltet ist.

Drücken und 4 Sekunden lang halten, um ein Herunterfahren des Computers zu erzwingen.

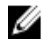

ANMERKUNG: Sie können die Funktionsweise des Betriebsschalters in den Energieoptionen individuell einrichten. Weitere Informationen finden Sie unter *Ich und mein Dell* auf [www.dell.com/support/manuals.](http://www.dell.com/support/manuals)

## <span id="page-10-0"></span>Anzeige

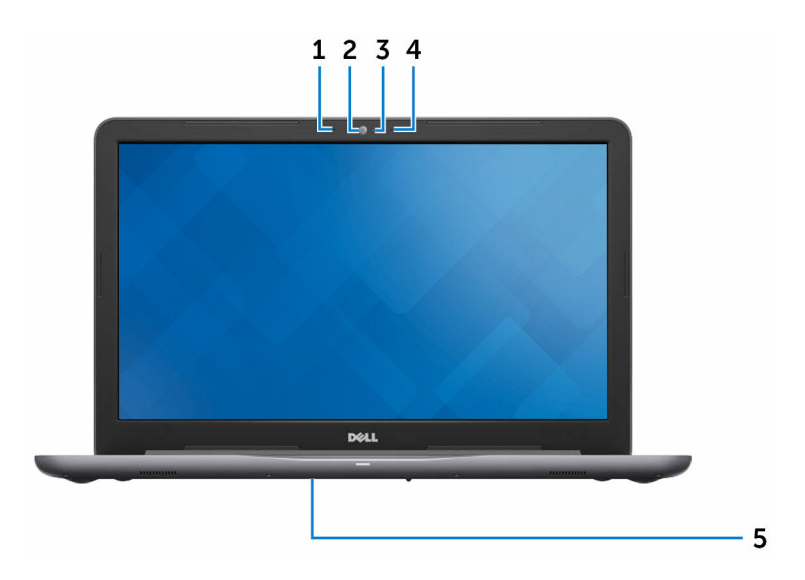

#### 1 Linkes Mikrofon

Ermöglicht digitale Toneingaben für Audioaufnahmen und Sprachanrufe.

2 Kamera

Ermöglicht Video-Chats, Fotoaufnahmen und Videoaufzeichnungen.

3 Kamerastatusanzeige

Leuchtet, wenn die Kamera verwendet wird.

4 Rechtes Mikrofon

Ermöglicht digitale Toneingaben für Audioaufnahmen und Sprachanrufe.

5 Service-Tag-Etikett

Die Service-Tag-Nummer ist eine eindeutige alphanumerische Kennung, mit der Dell Servicetechniker die Hardware-Komponenten in Ihrem Computer identifizieren und auf die Garantieinformationen zugreifen können.

# <span id="page-11-0"></span>Technische Daten

# Abmessungen und Gewicht

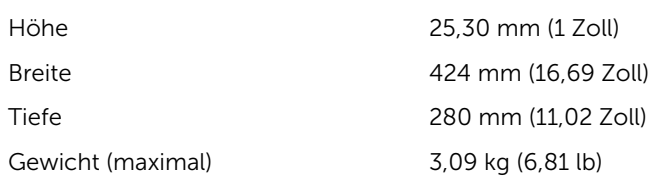

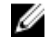

**ANMERKUNG:** Das Gewicht des Computers variiert je nach bestellter Konfiguration und Fertigungsunterschieden.

## Systeminformationen

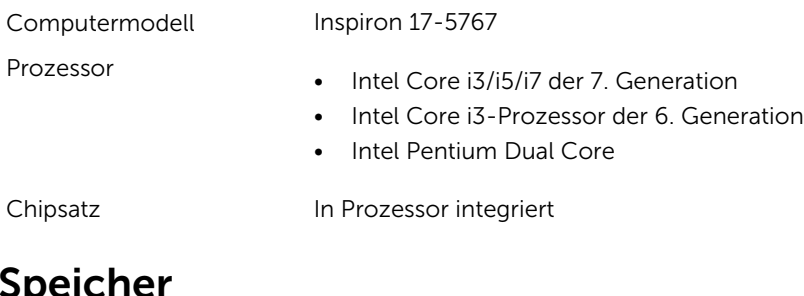

# Speicher

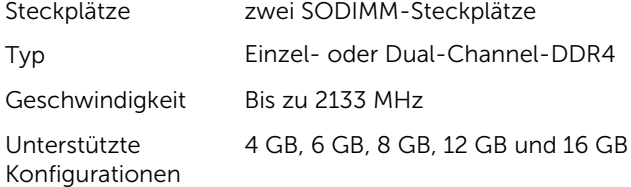

## <span id="page-12-0"></span>Anschlüsse und Stecker

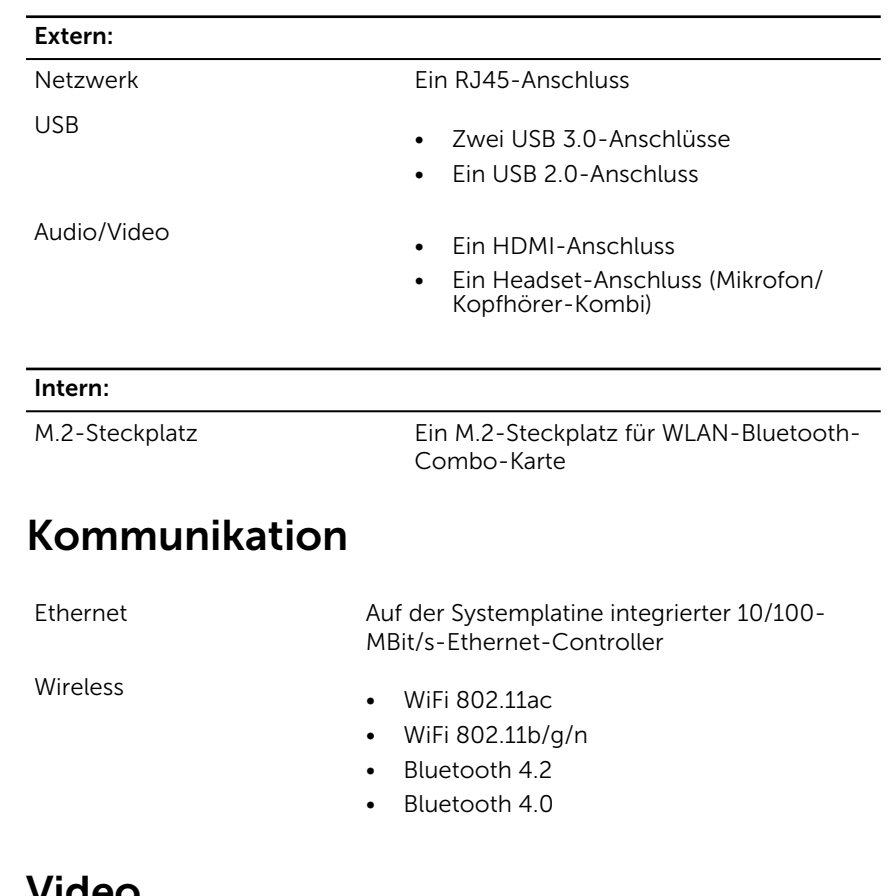

### Video

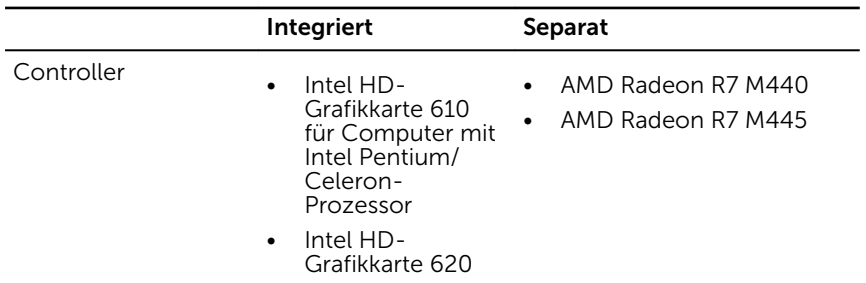

<span id="page-13-0"></span>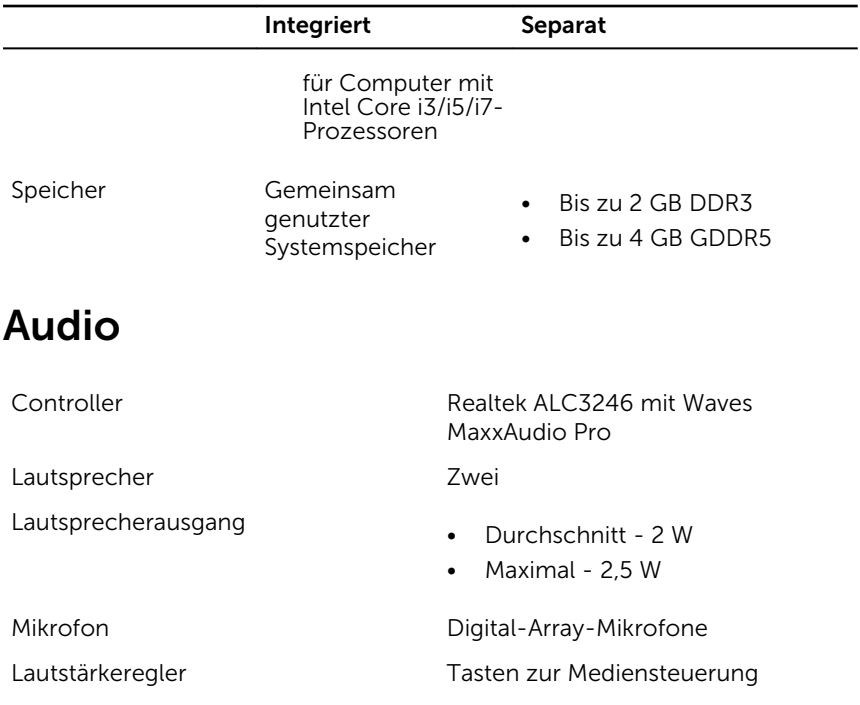

## Speicher

ANMERKUNG: Der Computer wird je nach bestellter Konfiguration entweder mit einer Festplatte oder einem Solid-State-Laufwerk geliefert.

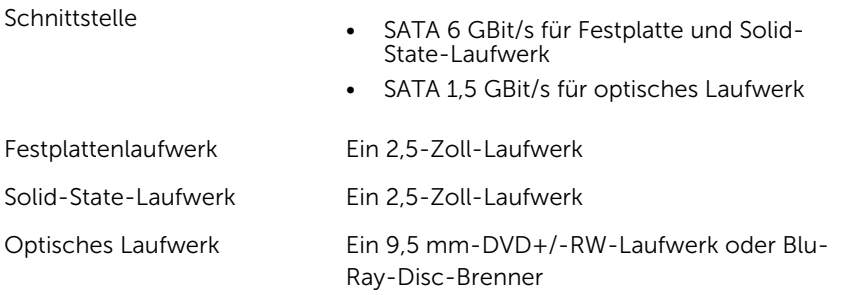

### <span id="page-14-0"></span>Speicherkartenleser

Unterstützte Karten

Typ Ein SD-Kartensteckplatz

- SD-Karte
- SDHC-Karte (Secure Digital High Capacity)
- SDXC-Karte (Secure Digital Extended Capacity)

# **Tastatur**

Typ

- Standardtastatur
- Tastatur mit Hintergrundbeleuchtung (optional)

Tastaturbefehl Einige Tasten auf der Tastatur weisen zwei Symbole auf. Diese Tasten können verwendet werden, um alternative Zeichen einzugeben oder sekundäre Funktionen auszuführen. Um das alternative Zeichen einzugeben, drücken Sie die Umschalttaste und die gewünschte Taste. Zur Durchführung sekundärer Funktionen, drücken Sie Fn und die gewünschte Taste.

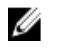

ANMERKUNG: Sie können die primäre Funktionsweise der Tastaturbefehle durch Drücken der Tasten Fn+Esc oder durch Änderung der Funktionsweise der Funktionstasten im System-Setup festlegen.

[Tastenkombinationen](#page-18-0)

### <span id="page-15-0"></span>Kamera

Auflösung

- Standbild: 0,92 Megapixel
- Video: 1280 x 720 (HD) bei 30 fps (maximal)

Diagonaler Betrachtungswinkel 74 Grad

# Touchpad

Auflösung

- 
- Horizontal: 1228 dpi
	- Vertikal: 928 dpi

Abmessungen

- Höhe: 80 mm (3,15 Zoll)
- Breite: 105 mm (4,13 Zoll)

## Netzadapter

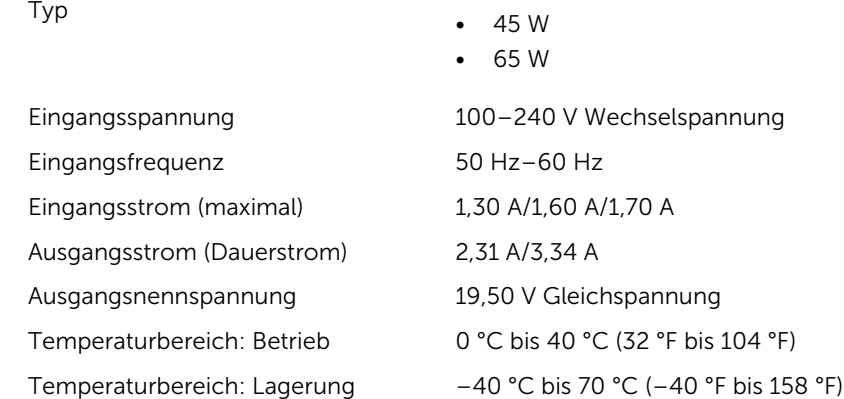

# <span id="page-16-0"></span>Akku

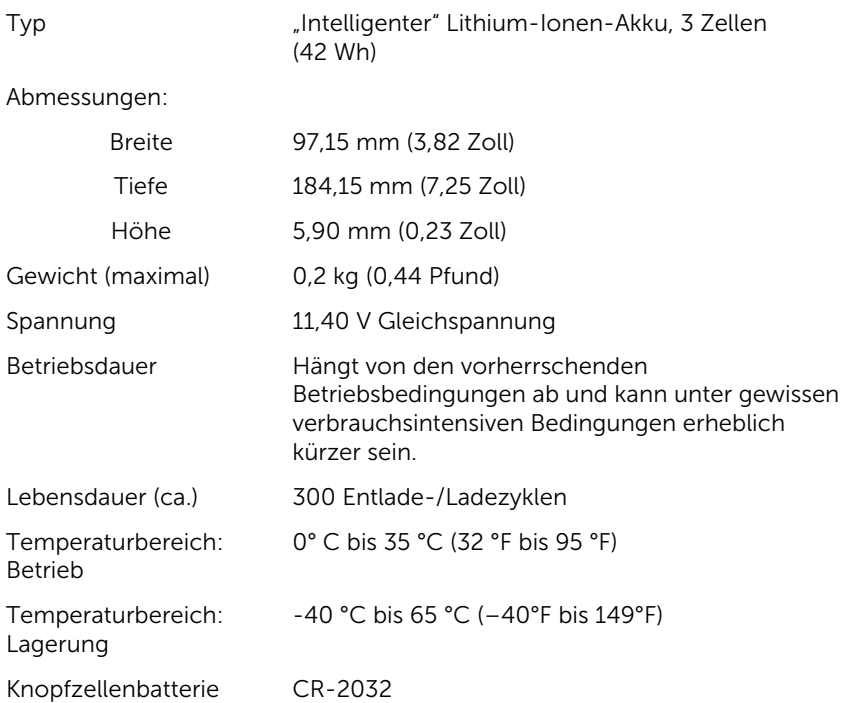

# Anzeige

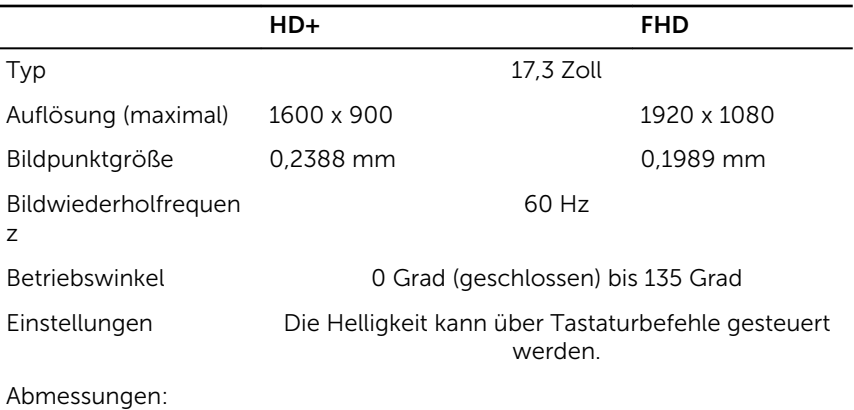

<span id="page-17-0"></span>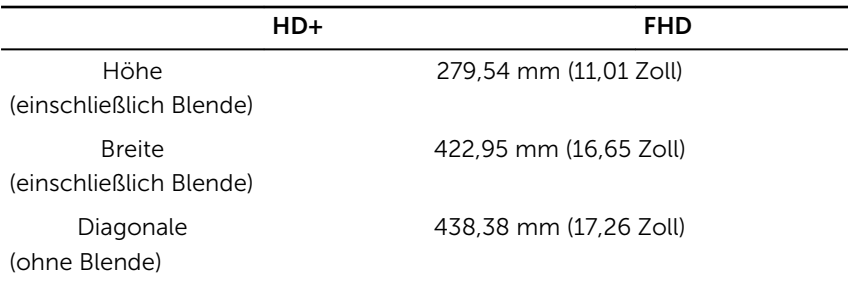

## Computerumgebung

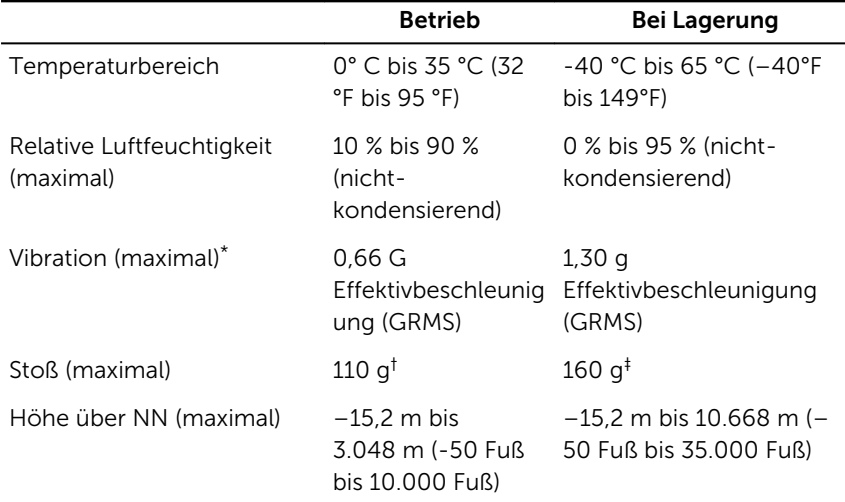

Luftverschmutzungsklasse: G1 gemäß ISA-S71.04-1985

\* Gemessen über ein Vibrationsspektrum, das eine Benutzerumgebung simuliert.

† Gemessen mit einem 2-ms-Halbsinus-Impuls mit in Betrieb befindlicher Festplatte.

‡ Gemessen mit einem 2-ms-Halbsinus-Impuls mit Festplatte in Ruheposition.

# <span id="page-18-0"></span>Tastenkombinationen

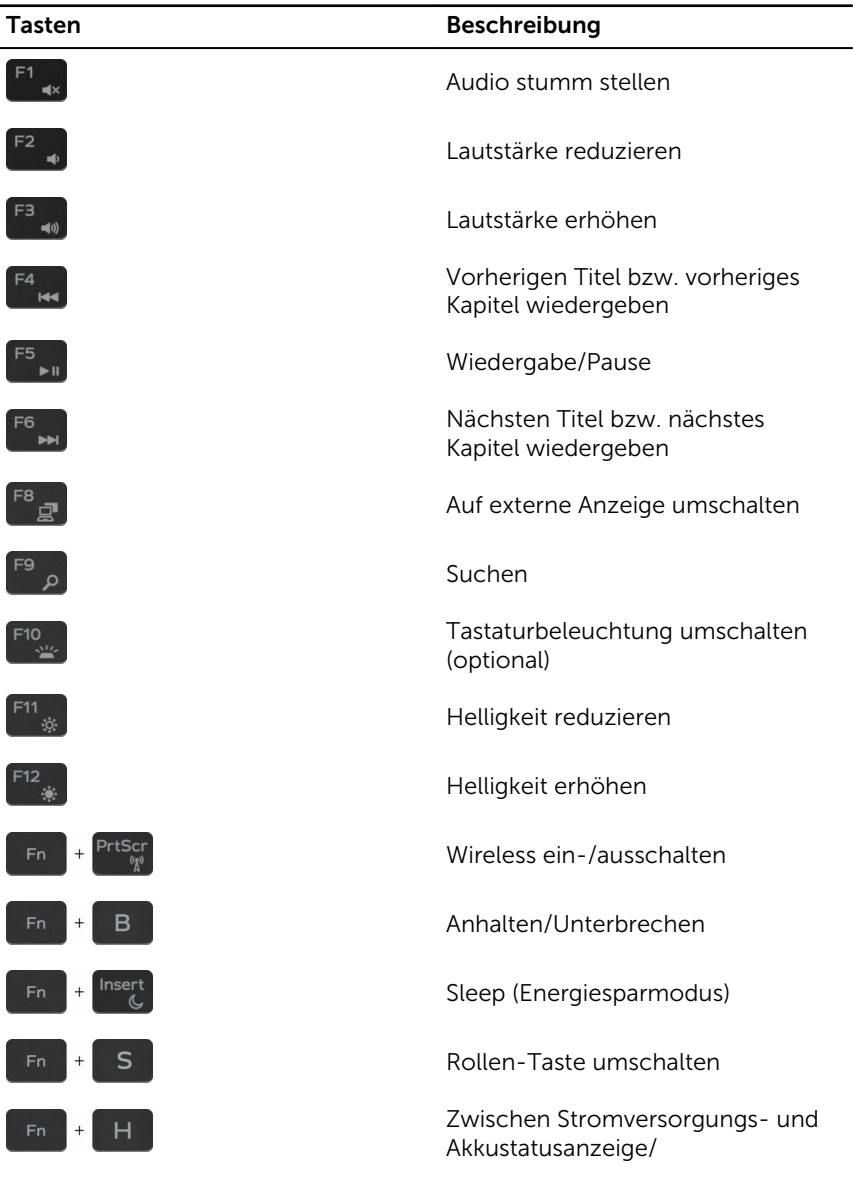

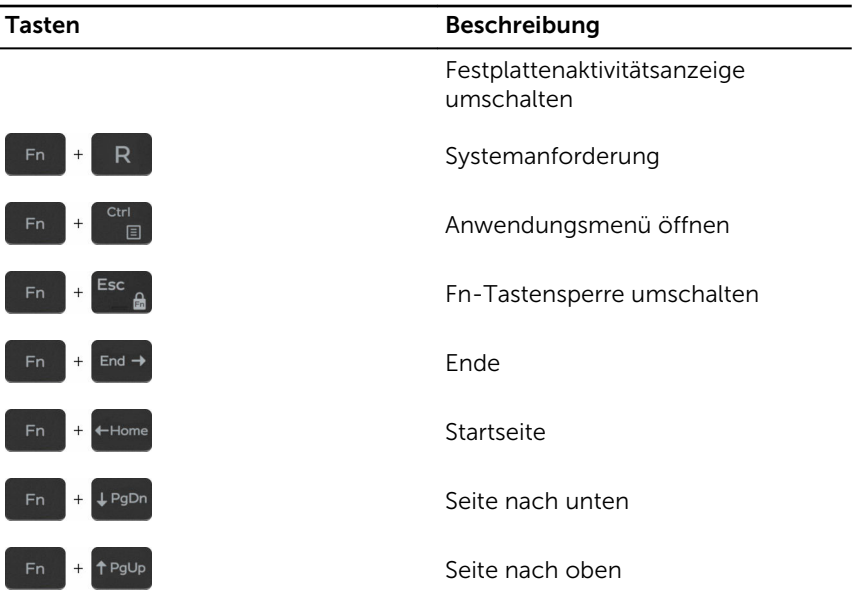

# <span id="page-20-0"></span>Hilfe erhalten und Kontaktaufnahme mit Dell

## Selbsthilfe-Ressourcen

Mithilfe dieser Selbsthilfe-Ressourcen erhalten Sie Informationen und Hilfe zu Dell-Produkten:

Informationen zu Produkten und Dienstleistungen von Dell

#### [www.dell.com](http://www.dell.com/)

Windows 8.1 und Windows 10 Anwendung Dell Help & Support (Dell Hilfe und Support)

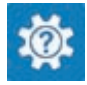

Zugriff auf die Hilfe in Windows 8, Windows 8.1, und Windows 10

Informationen zur Behebung von Störungen, Benutzerhandbücher, Installationsanweisungen, technische Daten, Blogs für technische Hilfe, Treiber, Software-Updates usw.

Windows 10 **Erste Schritte-Anwendung** 

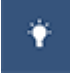

Windows 8.1 **Hilfe und Tipps-Anwendung** 

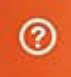

Geben Sie in der Windows-Suche Help and Support ein und drücken Sie die Eingabetaste.

Aufrufen der Hilfe in Windows 7 Klicken Sie auf Start  $\rightarrow$  Hilfe und Support.

Onlinehilfe für Betriebssystem [www.dell.com/support/windows](http://www.dell.com/support/windows) [www.dell.com/support/linux](http://www.dell.com/support/linux)

[www.dell.com/support](http://www.dell.com/support)

<span id="page-21-0"></span>Erfahren Sie mehr über das Betriebssystem, die Einrichtung und Verwendung des Computers, Datensicherung, Diagnose und so weiter.

Siehe *Ich und mein Dell* unter [www.dell.com/support/manuals.](http://www.dell.com/support/manuals)

### Kontaktaufnahme mit Dell

Informationen zur Kontaktaufnahme mit Dell für den Verkauf, den technischen Support und den Kundendienst erhalten Sie unter [www.dell.com/contactdell](http://www.dell.com/contactdell).

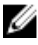

ANMERKUNG: Die Verfügbarkeit ist je nach Land und Produkt unterschiedlich, und bestimmte Dienstleistungen sind in Ihrer Region eventuell nicht verfügbar.

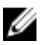

**ANMERKUNG:** Wenn Sie nicht über eine aktive Internetverbindung verfügen, können Sie Kontaktinformationen auch auf Ihrer Auftragsbestätigung, dem Lieferschein, der Rechnung oder im Dell-Produktkatalog finden.